# **Agent/Group Identity Manager - Desk Level Procedures**

The information contained in this manual is property of Blue Cross Blue Shield of Michigan and Blue Care Network. It cannot be reproduced and distributed without consent.

**Process Tasks:** CTRL + click the desired task to view the topic.

| Task Number | Task Name                                                    |
|-------------|--------------------------------------------------------------|
| 1           | Non-Secured Procedures2                                      |
| Task 1      | Registering for Secured Services - Principal Administrators3 |
| Task 2      | Resetting Your Password9                                     |
| Task 3      | Recovering Your User Name                                    |
| 2           | Administrator Procedures11                                   |
| 2.1         | Portal Access - Administrator11                              |
| Task 4      | Inviting New Users                                           |
| Task 5      | Approving New Users14                                        |
| Task 6      | Approving an Access (Service) Request                        |
| Task 7      | Updating User Profile                                        |
| 2.2         | Group Code Access - Administrator                            |
| Task 8      | Adding/Removing Group Codes                                  |
| Task 9      | Requesting/Approving External Access                         |
| Task 10     | Approving Group Code Requests                                |
| Task 11     | Turning On/Off Automatic-Updates                             |
| 2.3         | User Administration - Administrator                          |
| Task 12     | Changing/Resetting User Passwords                            |
| Task 13     | Suspending/Locking a User Account                            |
| Task 14     | Restoring/Activating a Suspended/Locked Account              |
| Task 15     | Deleting/Terminating a User's Account47                      |
| Task 16     | Adding Services to a User51                                  |
| Task 17     | Removing Access (Service) from a User                        |
| Task 18     | Assigning Principal Administrator                            |
| 3           | Non-Administrator Procedures62                               |
| 3.1         | Portal Access – Non-Administrator                            |
| Task 19     | Changing Password After Login                                |
| Task 20     | Requesting Access (Services)65                               |
| Task 21     | Updating User Profile 67                                     |
| 3.2         | Group Code Access - Non-Administrator 69                     |
| Task 22     | Requesting Group Codes70                                     |

# 1 Non-Secured Procedures

As a user, there are several tasks you can perform from the Login screen at BCBSM.com. The tasks you can perform are listed below:

- Registering for Secured Services Principal Administrators
- Resetting your password
- Recovering your user name

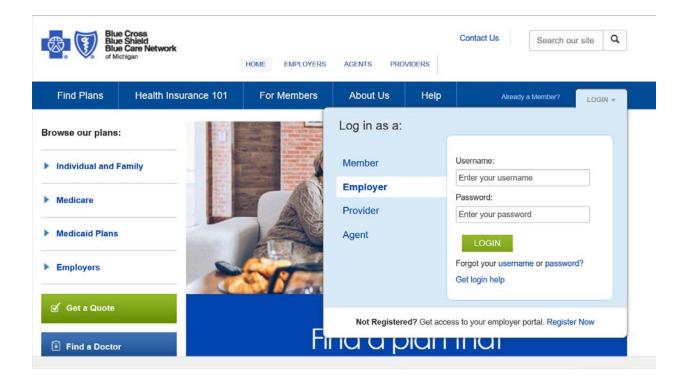

### Task 1 Registering for Secured Services - Principal Administrators

As an Administrator, you can register for access to Secured Services as a group, agent, or association/chamber.

 Note: This task assumes you have selected Register Now under Login for Employer or Agent at BCBSM.com.

Complete the following steps to register for Secured Services – Principal Administrator.

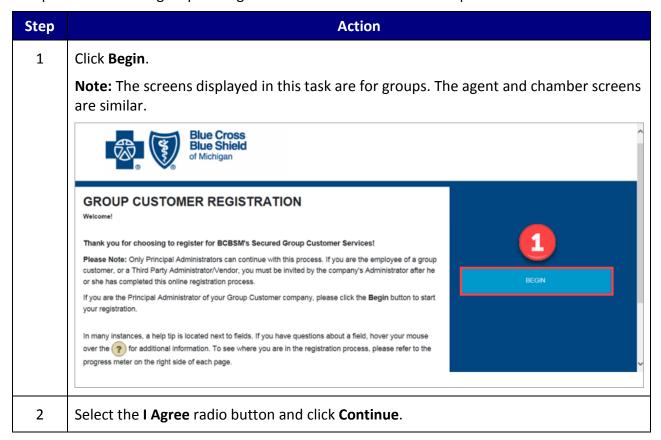

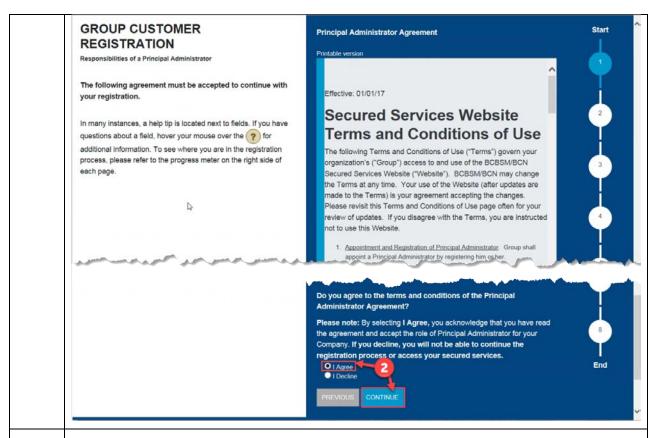

3 Select the **Group Customer Type** radio button and click **Continue**.

**Note:** In this example the **Group** radio button is selected.

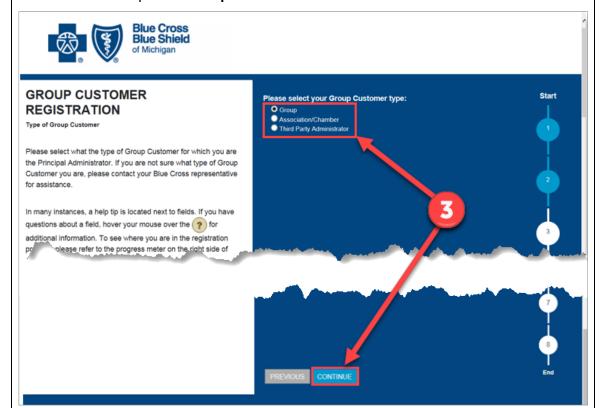

Type the BCBSM or BCN Group Number, First Name, Last Name, and PIN and then click Continue.

**Note:** This step may take time, while the entered information is verified. Unless you receive an error do not back out of this step.

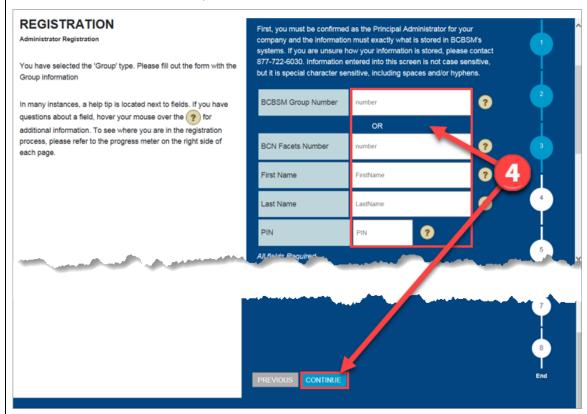

Confirm the information is correct and click **Continue**.

5

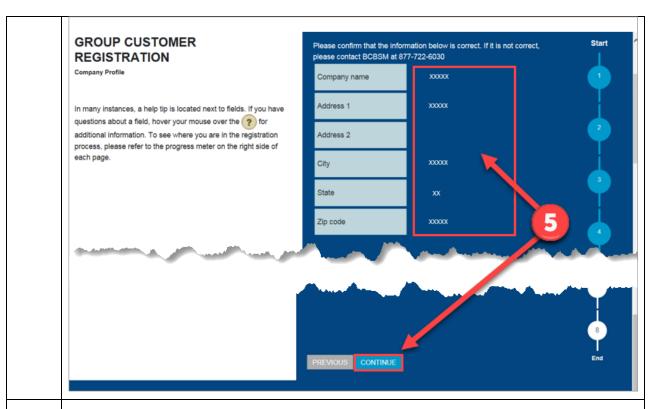

Type the **Phone Number** and **Email Address**, and then click **Continue**.

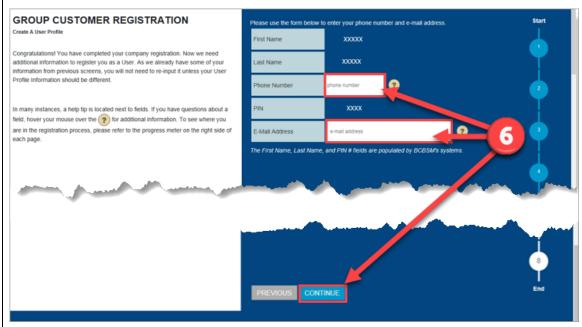

Create a **User Name** and **Password**, and then click **Continue**.

7

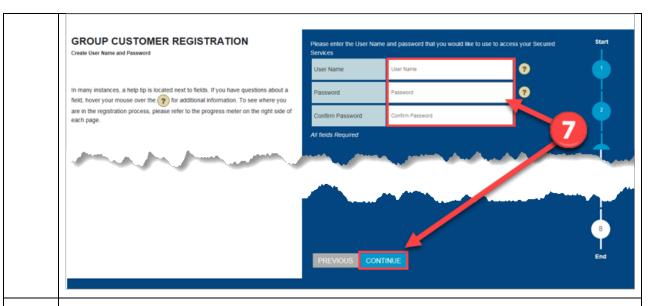

8 Click the two drop-down arrows to select two different security **Questions**, type the **Answers** in the white boxes, and click **Continue**.

Note: This step may take time. Unless you receive an error do not back out of this step.

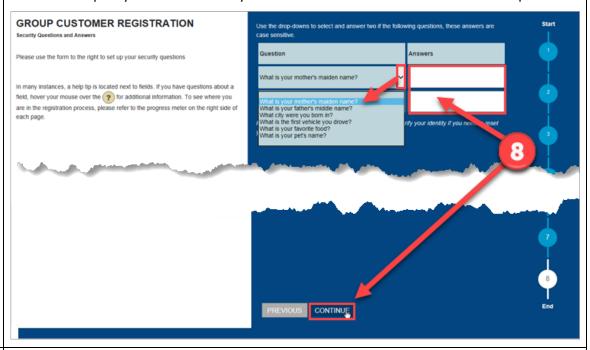

9 Verify that all the information you entered is correct and click **Continue** to complete your registration.

**Note:** This step may take time. Unless you receive an error do not back out of this step. You will receive email notification once your registration is processed.

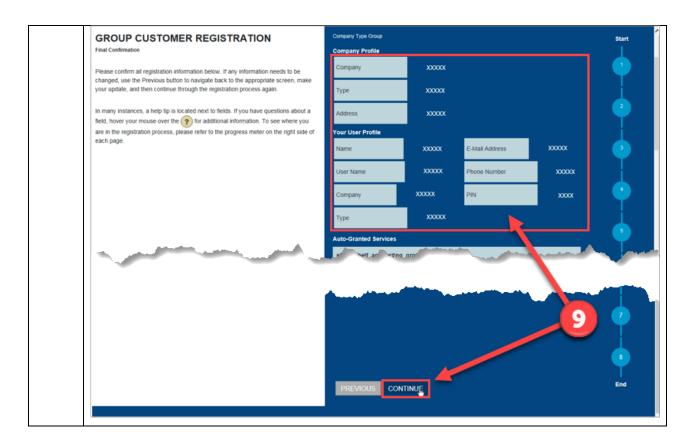

### Task 2 Resetting Your Password

Users can reset their password from the Login screen at BCBSM.com.

 Note: This task assumes you have selected Forgot Your Password under Login at BCBSM.com.

Complete the following steps to reset your password.

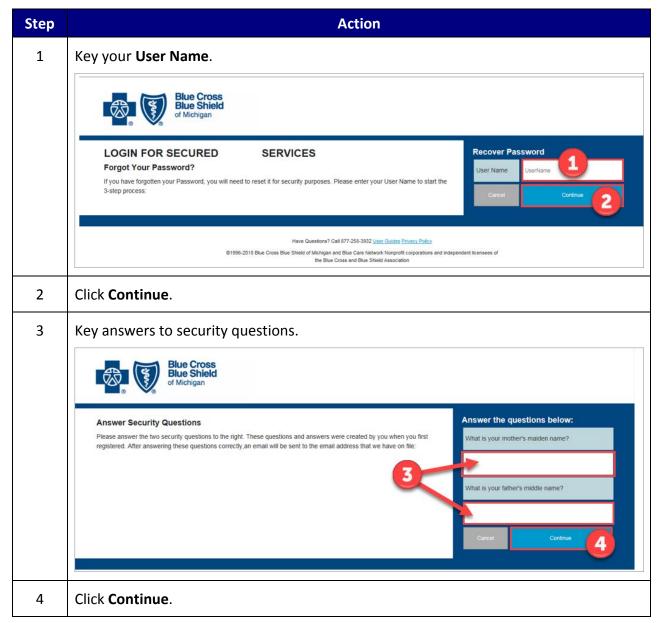

### Task 3 Recovering Your User Name

Users can recover their User Name from the Login screen at BCBSM.com and have it sent via email.

 Note: This task assumes you have selected Forgot Your User Name under Login at BCBSM.com.

Complete the following steps to recover your User Name.

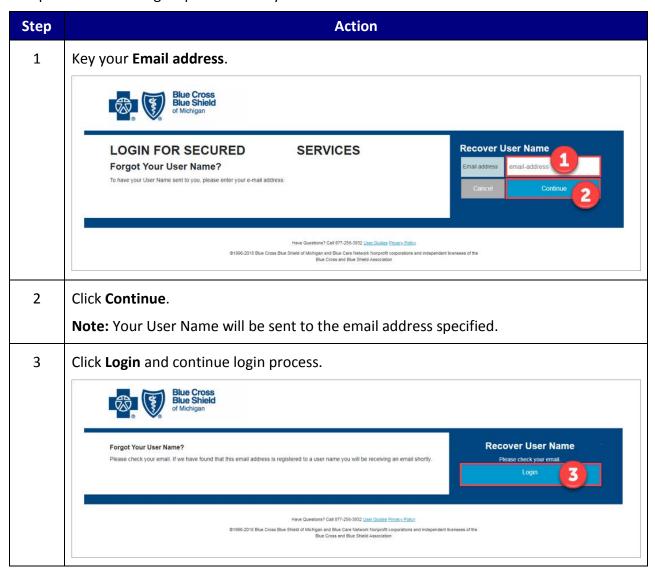

# 2 Administrator Procedures

BCBSM's Agent and Employer Secured Services administration functionality is designed to support the registration, access management and provisioning processes for users of the secure Agent and Group portal.

At the top of the landing page, there are three links available to assist Administrators.

The three links are:

- Portal Access
- Group Code Access
- User Administration

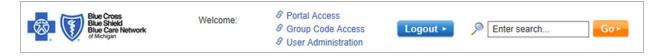

## 2.1 Portal Access - Administrator

As an Administrator, **Portal Access** is used to manage your own secured services account, in addition to managing any user(s) registered to your Agent/Group. The tasks you can perform in this section are listed below:

- Inviting new users
- Approving new users
- Approving requests for access or services
- Updating user profile

Log in and click **Portal Access** to begin a task.

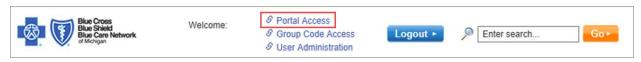

### Task 4 Inviting New Users

As an Administrator, you can invite new users to register via email. Each invited user receives an email invitation that provides instructions and a link to complete their registration.

Note: This task assumes you are successfully logged in and have selected Portal Access. All fields marked with an asterisk (\*) are required.

Complete the following steps to invite new users.

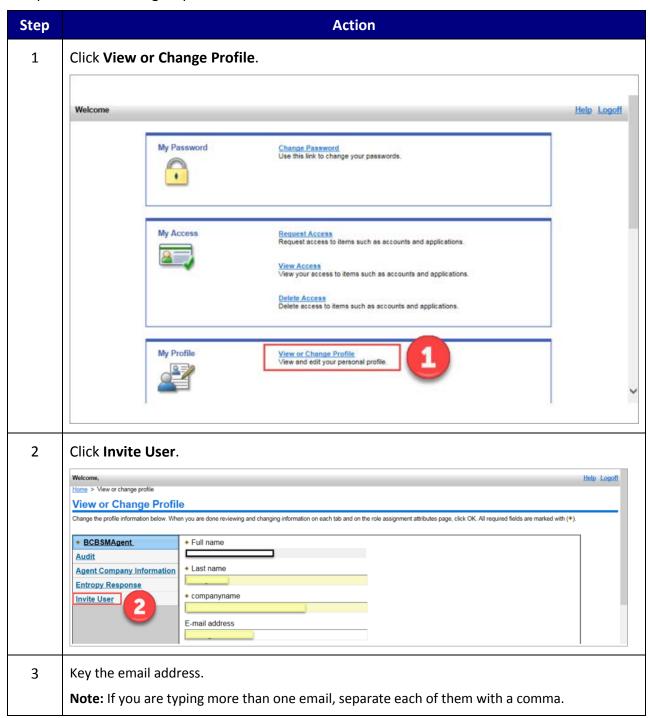

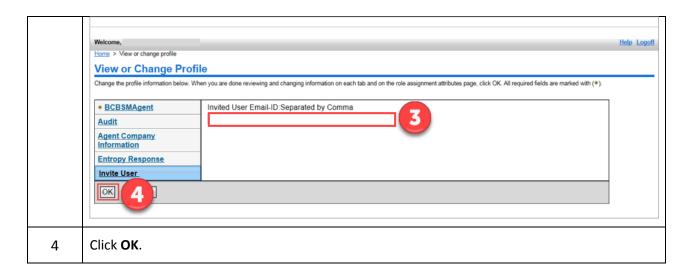

### Task 5 Approving New Users

After a new user has completed the registration process, you are notified via email. You are then able to approve the user.

Note: This task assumes you are successfully logged in and have selected Portal Access. All fields marked with an asterisk (\*) are required.

Complete the following steps to approve a new user.

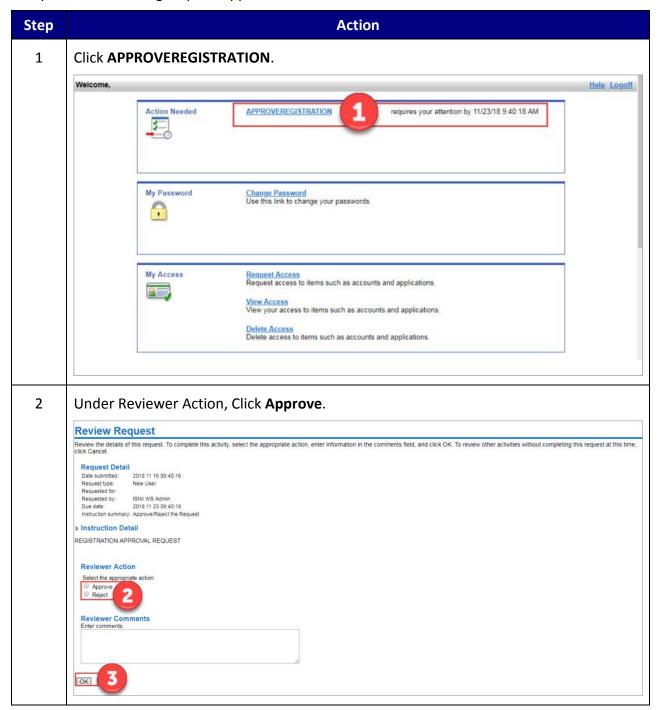

3 Click **OK**.

The following screen displays to confirm your approval of the new user.

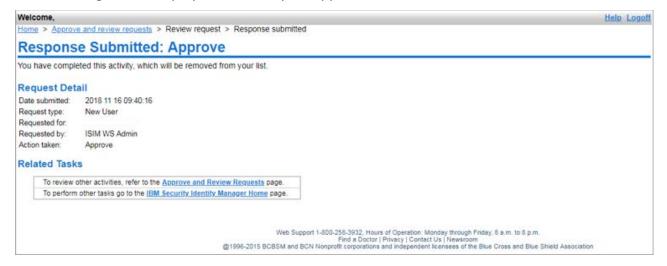

### Task 6 Approving an Access (Service) Request

A user request for access (service) for an application does not become effective until you as an administrator approve it.

Note: This task assumes you are successfully logged in and have selected Portal Access. All fields marked with an asterisk (\*) are required.

Complete the following steps to approve an access (service) request.

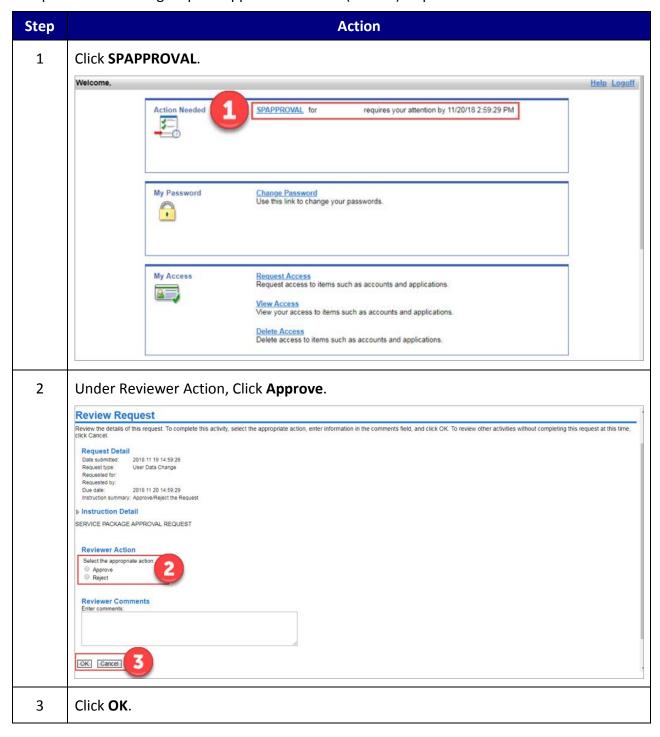

The following screen displays to confirm approval of the access (service) request.

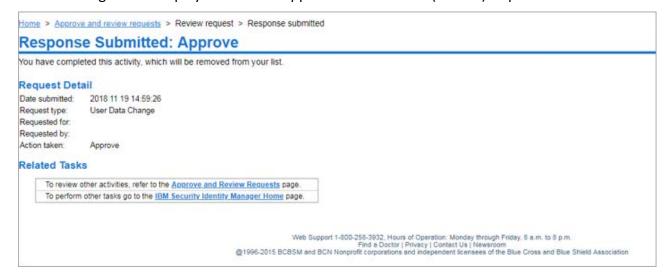

### Task 7 **Updating User Profile**

You can update your user profile from the link View or Change Profile, found in the My Profile section. There are five tabs on the left navigation window that make up the personal user profile. They are: BCBSM Agent (or BCBSM Group), Agent Company Information (or Group Company Information), Audit, Entropy Responses, and Invite User.

Note: This task assumes you are successfully logged in and have selected Portal Access. All fields marked with an asterisk (\*) are required.

Complete the following steps to update a user profile.

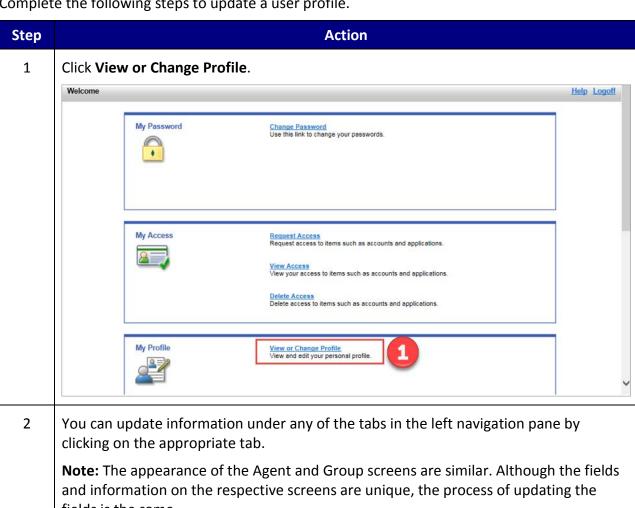

fields is the same.

| IF you want to update:                   | THEN:         |
|------------------------------------------|---------------|
| BCBSM Agent (or Group) tab               | Go to step 3. |
| Agent (or Group) Company Information tab | Go to step 5. |

| Entropy Responses                                                        | Go to step 7. |
|--------------------------------------------------------------------------|---------------|
| <b>Note:</b> Entropy Responses refers to security questions and answers. |               |
| Invite User                                                              | Go to step 9. |

3 Key the updated information in the correct fields.

**Note:** The screen displayed is for an Agent user. The screen for a Group user is similar, but with fields and information relating to the Group. The process of updating is the same.

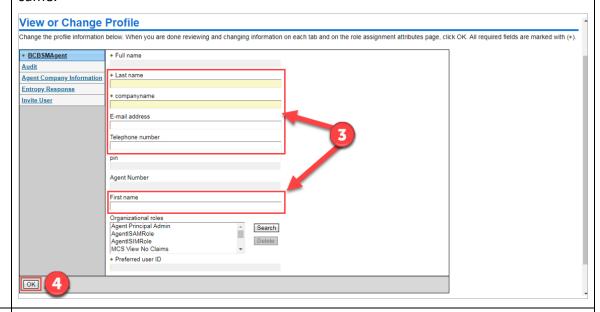

4 Click **OK**.

**Note:** The following screen displays to confirm the profile change request has been submitted.

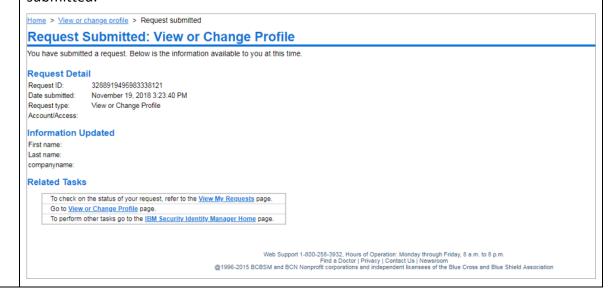

5 Key the updated information in the correct fields.

**Note:** The screen displayed is for Group Company Information. The screen for Agent Company Information is similar, but with fields and information relating to the Agent. The process of updating is the same.

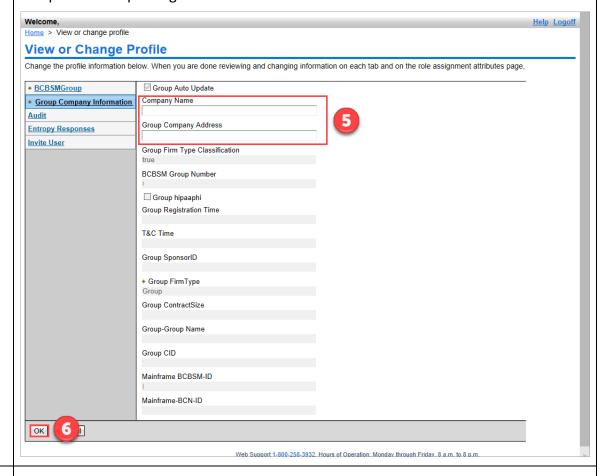

6 Click **OK**.

Note: A screen displays to confirm the profile change request has been submitted.

7 Key the updated information in the correct fields.

**Note:** Entropy Responses refers to security questions and answers.

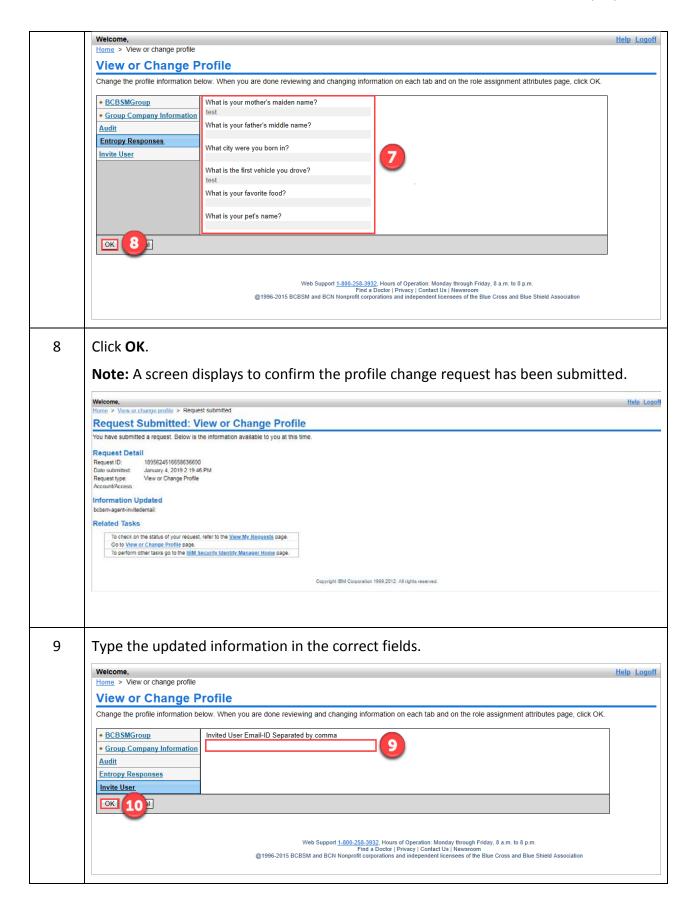

# Click OK. Note: A screen displays confirming the profile change request has been submitted. Welcome. Home > View or change profile > Request submitted Request Detail Request Detail Request ID. Date submitted a request. Below is the information available to you at this time. Request Detail Request Detail Request Detai

# 2.2 Group Code Access - Administrator

As an Administrator, the **Group Code Access** link at the top of the landing page is used to manage your users' access (e.g., manage group/divisions, external access, automatic-updates). The tasks you can perform in this section are listed below:

- Adding/removing group codes
- Requesting/approving external access
- Turning on/off automatic-updates

Log in and click **Group Code Access** to begin a task.

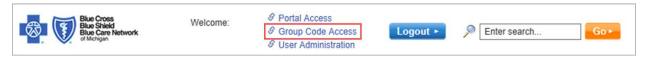

### Task 8 Adding/Removing Group Codes

As an Administrator, you can add and/or remove group codes for a user.

• **Note:** If you turn on the Automatic-Updates you will be granting access to all Group Codes. Automatic-Updates must be turned **Off** to remove Group Codes.

This task assumes you are successfully logged in and have selected Group Code Access. All fields marked with an asterisk (\*) are required.

Complete the following steps to add/remove group codes.

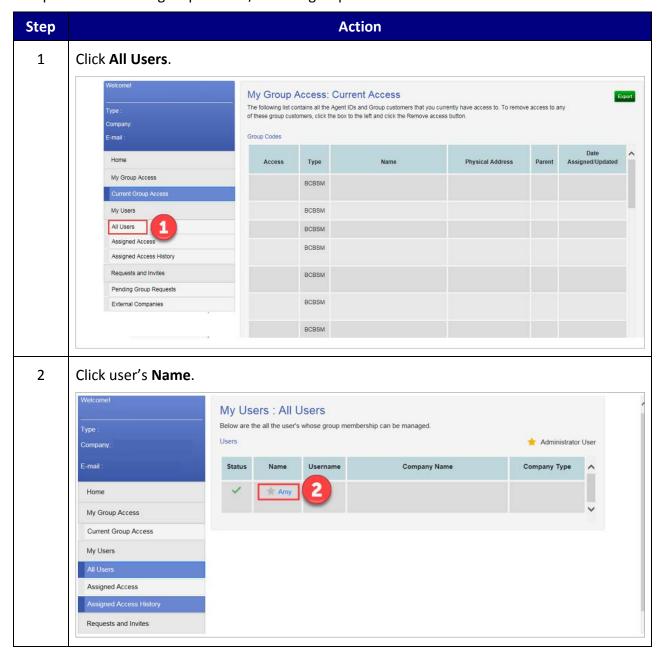

3 **Note:** The selected user's Current Access displays.

| То                 | Then          |
|--------------------|---------------|
| Add Group Codes    | Go to step 4. |
| Remove Group Codes | Go to step 7. |

4 Click **Add Access**.

**Note:** If **Turn On** is selected for Automatic-Updates, access is granted to all Group Codes.

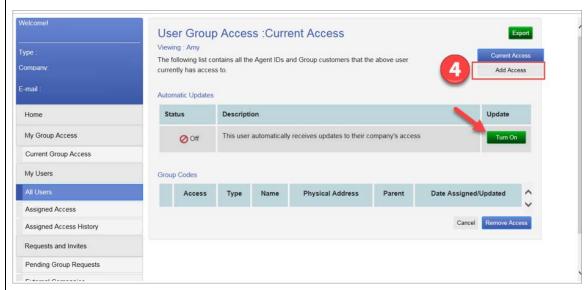

5 Click the checkbox(es) next to the group code(s) you want the user to access.

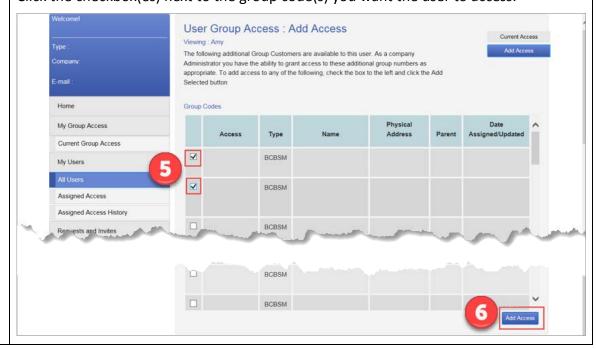

6 From the Current Access screen, click Add Access. Click the checkbox(es) next to the group code(s) to remove. 7 **Note:** Automatic-Updates must be **Off** to remove Group Codes. Description Update Home My Group Access Off Off This user automatically receives updates to their company's access Current Group Access Group Codes Туре Assigned Access Assigned Access History BCBSM Requests and Invites Pending Group Requests External Companies 8 Click Remove Access. 9 Type a reason for removal. **Note:** This is optional. 10 Click Submit. Note: The codes are now removed.

### Task 9 Requesting/Approving External Access

Administrators can request access to group numbers owned by other external companies. They can also approve external requests. When a request is submitted, the administrator(s) in the owning Group company is notified. The administrator(s) of the owning Group company can decide to approve or to reject requests from outside Group companies.

Note: This task assumes you are successfully logged in and have selected Group Code
 Access. All fields marked with an asterisk (\*) are required.

Complete the following steps to request/approve external access.

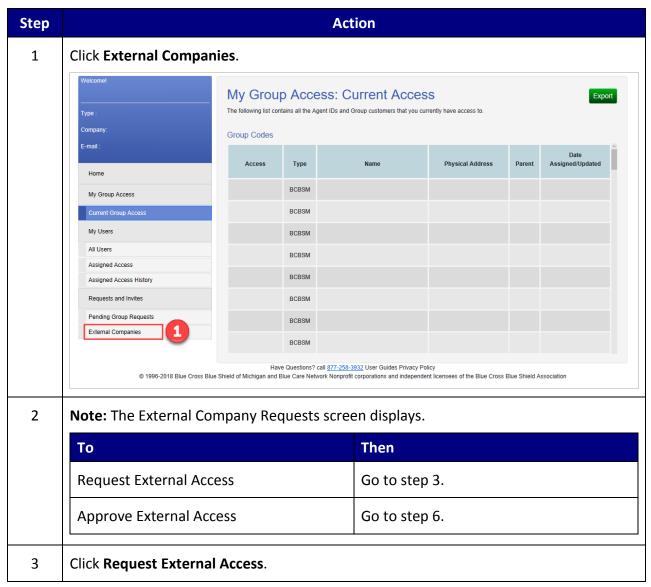

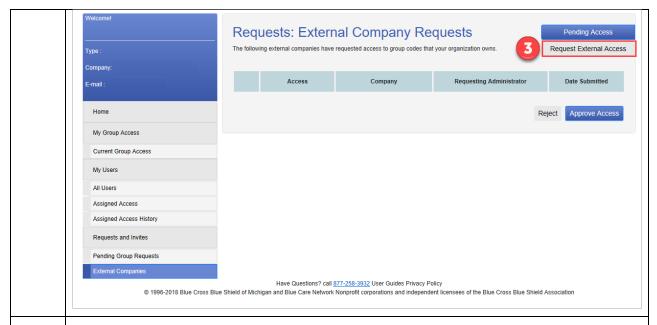

4 Key the information in the correct field.

**Note:** The request can be submitted by populating any of the displayed fields. The information requested may vary, depending on the type of user.

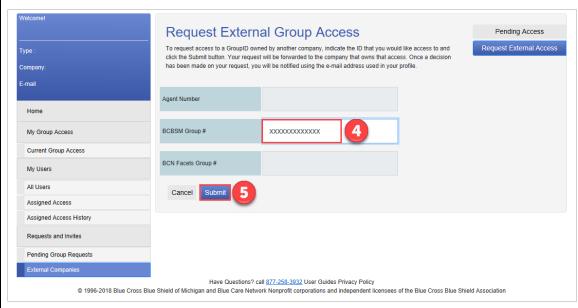

5 Click **Submit**.

**Note:** The following screen displays to confirm the form was submitted successfully.

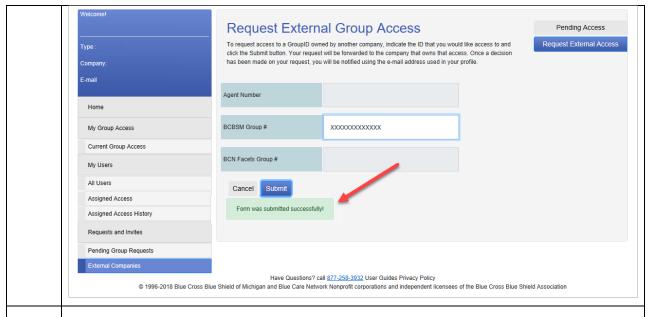

6 Click the checkbox(es) next to the request(s) to approve.

Note: Alternatively, you can also reject the request by selecting Reject.

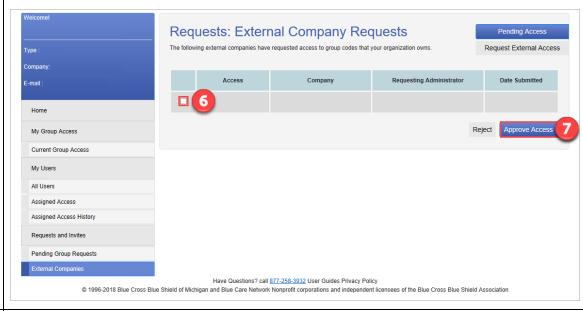

7 Click **Approve Access**.

**Note:** The following screen displays and the request no longer appears, meaning it has been approved.

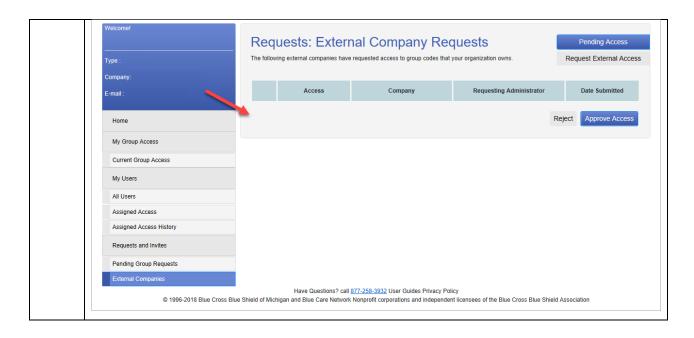

### Task 10 Approving Group Code Requests

A user can request access to a group code, and as the administrator you can approve or reject the request.

Note: This task assumes you are successfully logged in and have selected Group Code
 Access. All fields marked with an asterisk (\*) are required.

Complete the following steps to approve requested group code(s).

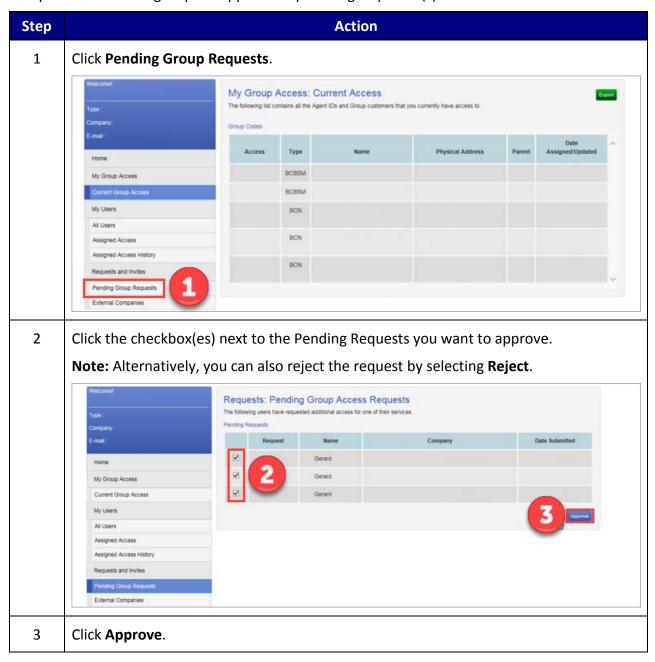

The following screen displays that the pending requests are no longer listed and have been approved.

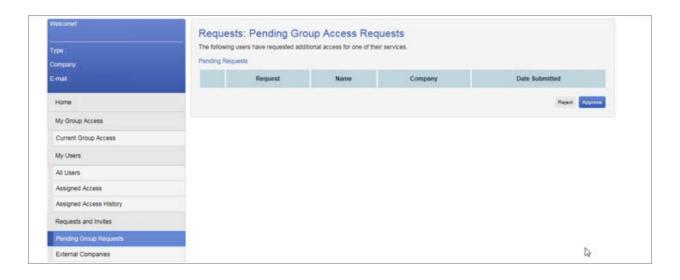

### Task 11 Turning On/Off Automatic-Updates

If automatic-updates are turned on for a user, the user is given access to all current group codes and they automatically receive access to newly added group codes in the future. If the automatic-updates are turned off, the group code access must be added manually for the user.

Note: This task assumes you are successfully logged in and have selected Group Code
 Access. All fields marked with an asterisk (\*) are required.

Complete the following steps to turn on/off a user's automatic-updates.

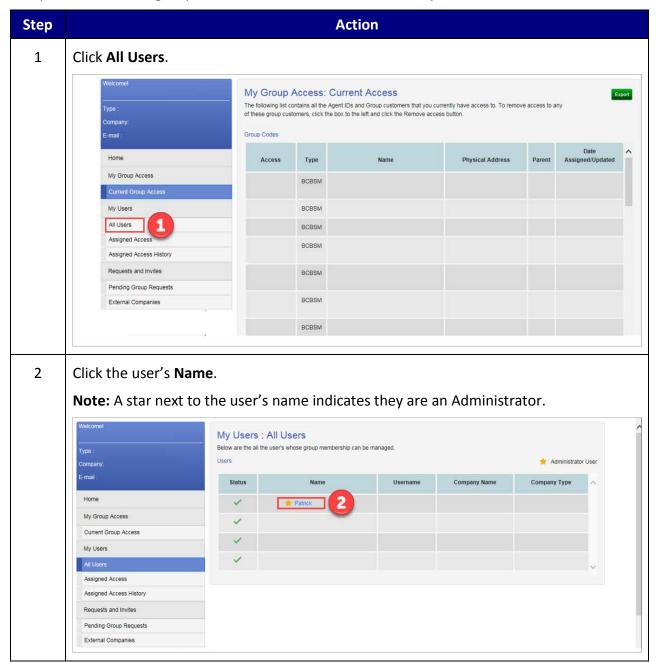

Note: If a user's automatic-updates are currently off, you can turn them on. Also, if a user's automatic-updates are currently on, you can turn them off.

| То                         | Then          |
|----------------------------|---------------|
| Turn on Automatic-Updates  | Go to step 4. |
| Turn off Automatic-Updates | Go to step 5. |

4 Click **Turn On**.

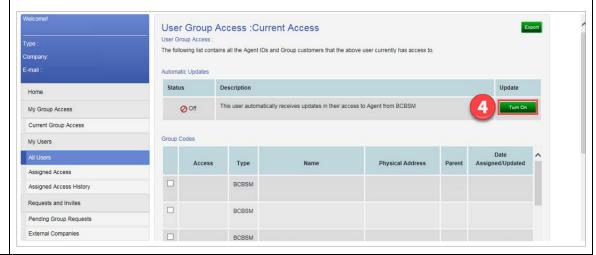

5 Click **Turn Off**.

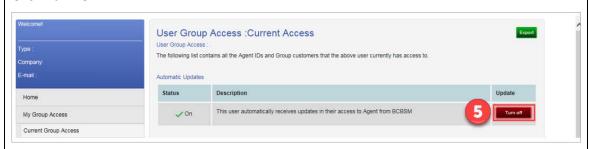

# 2.3 User Administration - Administrator

As an administrator, you have access to the User Administration link at the top of the landing page. It is used to manage your group users' profiles (e.g., manage user access/services, change passwords). The tasks you can perform in this section are listed below:

- Resetting user password
- Locking/unlocking user
- Terminating user
- Adding/removing services from user
- Assigning an administrator

Log in and click **User Administration** to begin a task.

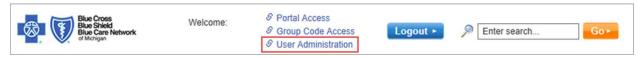

### Task 12 Changing/Resetting User Passwords

3

If a user keys in an incorrect password three times or more, the system security will automatically disable their account. At that point, you need to change or reset a user password.

Note: This task assumes you are successfully logged in and have selected User
 Administration. All fields marked with an asterisk (\*) are required.

Complete the following steps to change a user password.

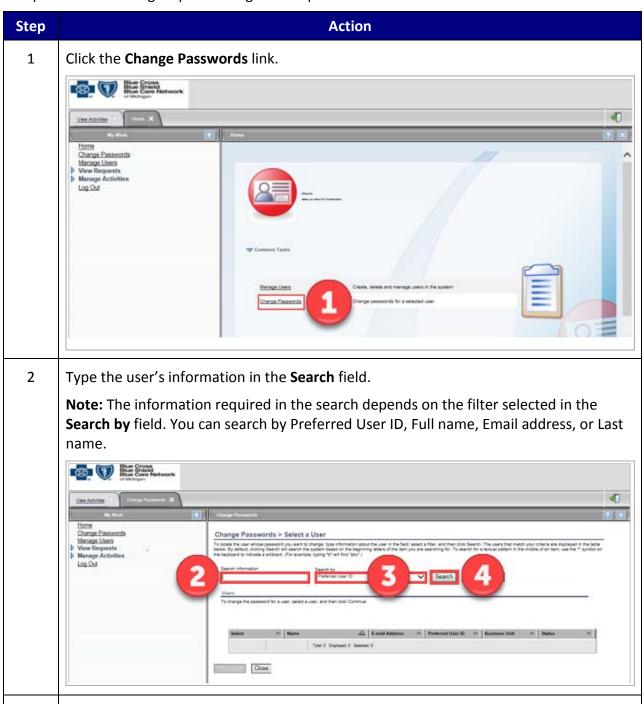

Click **Search by** drop-down arrow to select the proper filter.

4 Click Search. **Note:** Any users matching the search criteria you selected are displayed. 5 Click the radio button next to the user whose password you want to change. Blue Cross Blue Sriets Blue Care Network (marketing ( ) then ( ) ( ) ( ) ( ) ✓ Searth Advanced... Tree 4 Disneyd 4 Selected 1 6 Click **Continue**. 7 Type the same new password in the in the **Password** and **Confirm Password** fields. 4 To sharpe the password for Any Ref. saled shather you want to have the asstern parameter the password or whether you must be saledly the contains to the sues. Or the password for this association To your trees rules, color when password stronger rules. Alon me to type a pean Total Dayleyera

**Note:** The home screen of User Administration is displayed.

8

9

Click Submit.

Click Close.

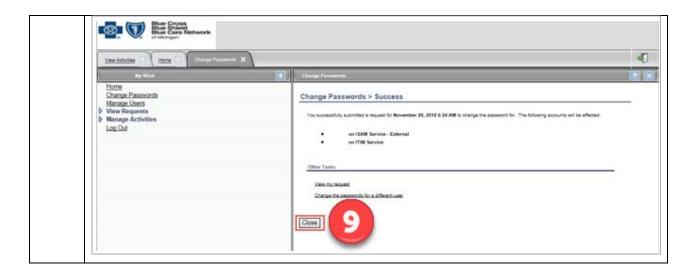

#### Task 13 Suspending/Locking a User Account

Occasionally it may become necessary to suspend (lock) a user account, for example, if they are out on leave or have been terminated. In this system, the user no longer needs to be suspended before being terminated.

Note: This task assumes you are successfully logged in and have selected User
 Administration. All fields marked with an asterisk (\*) are required.

Complete the following steps to suspend a user's account.

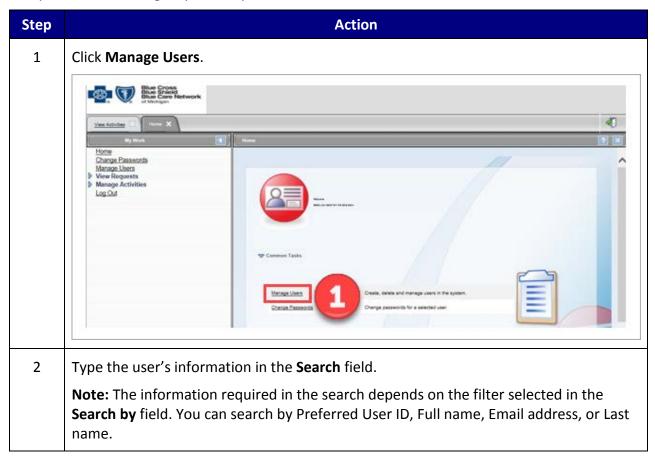

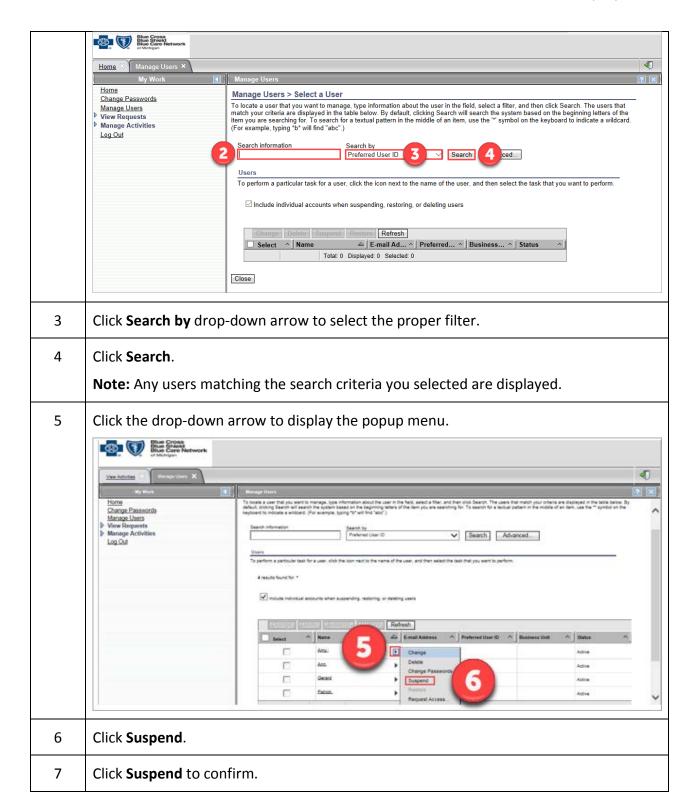

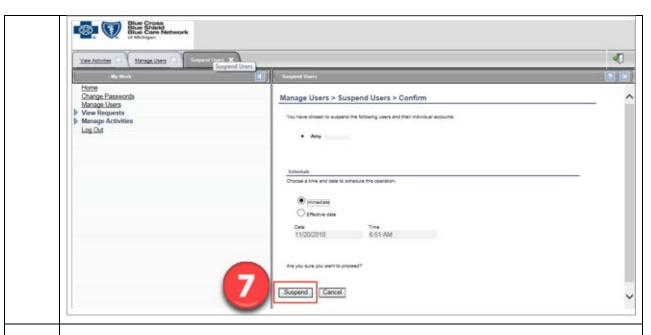

8 Click Close.

**Note:** This closes the Suspend Users tab and returns to Manage Users tab.

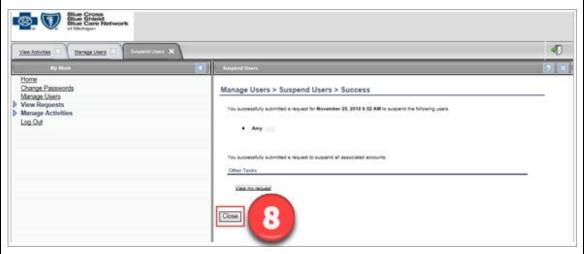

9 Click **Refresh**.

**Note:** The user status displays Inactive.

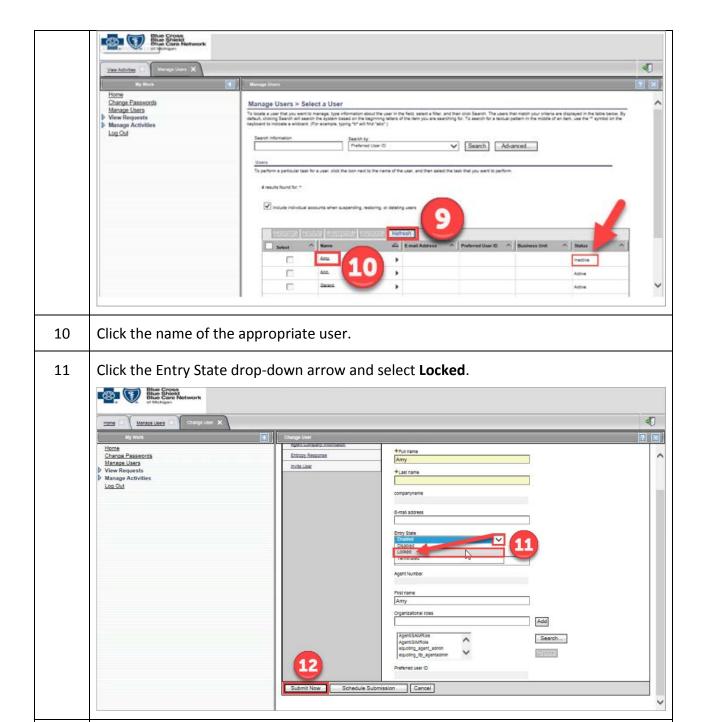

12 Click **Submit Now**.

#### Task 14 Restoring/Activating a Suspended/Locked Account

It may be necessary to restore (activate) a user account, for example, if the user was out on leave.

Note: This task assumes you are successfully logged in and have selected User
 Administration. All fields marked with an asterisk (\*) are required.

Complete the following steps to restore a user account.

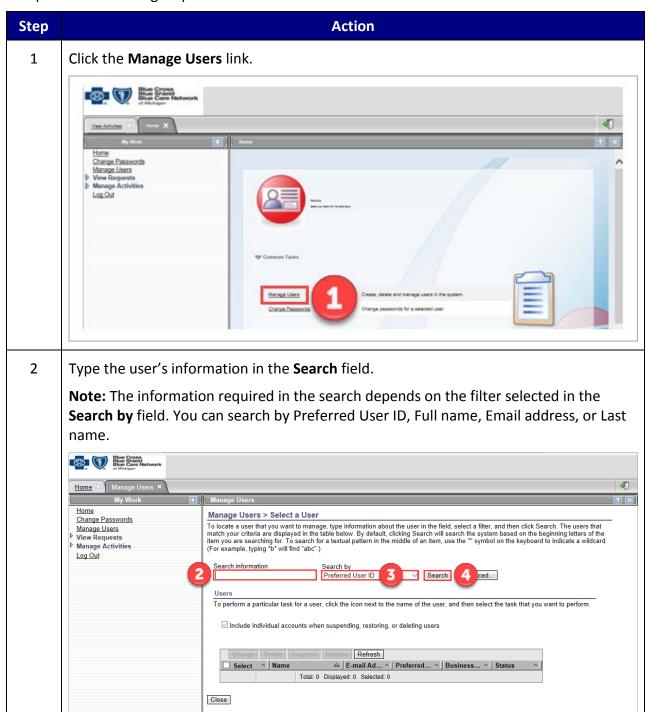

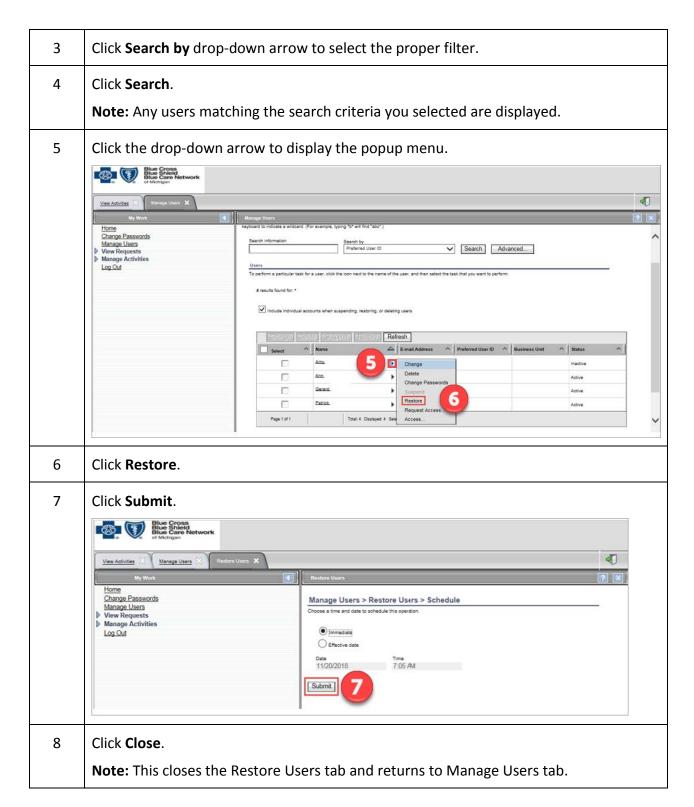

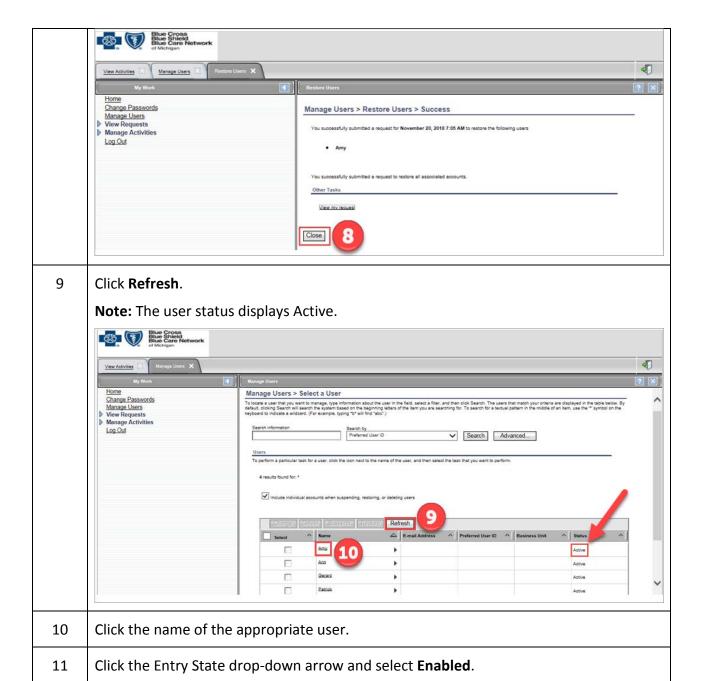

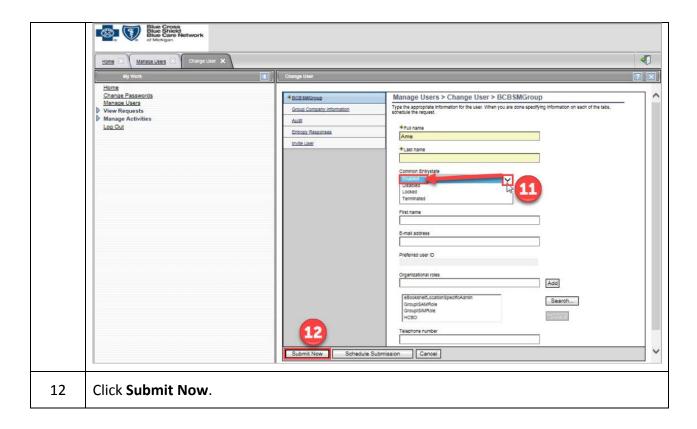

#### Task 15 Deleting/Terminating a User's Account

Deleting (terminating) a user account is permanent. Once deleted, the user account cannot be re-used. Users that are deleted will lose all roles, access (services), group code access, and will not be able to log in.

- Note: This task should be completed within 24 hours of user's change of job responsibilities or termination of employment.
- This task assumes you are successfully logged in and have selected User Administration. All fields marked with an asterisk (\*) are required.

Complete the following steps to delete a user's account.

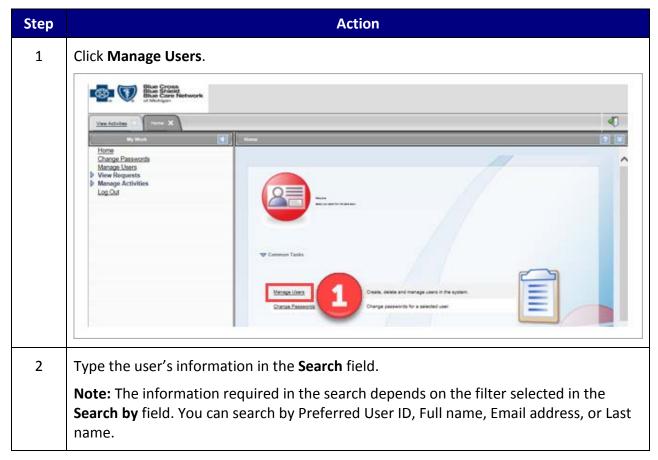

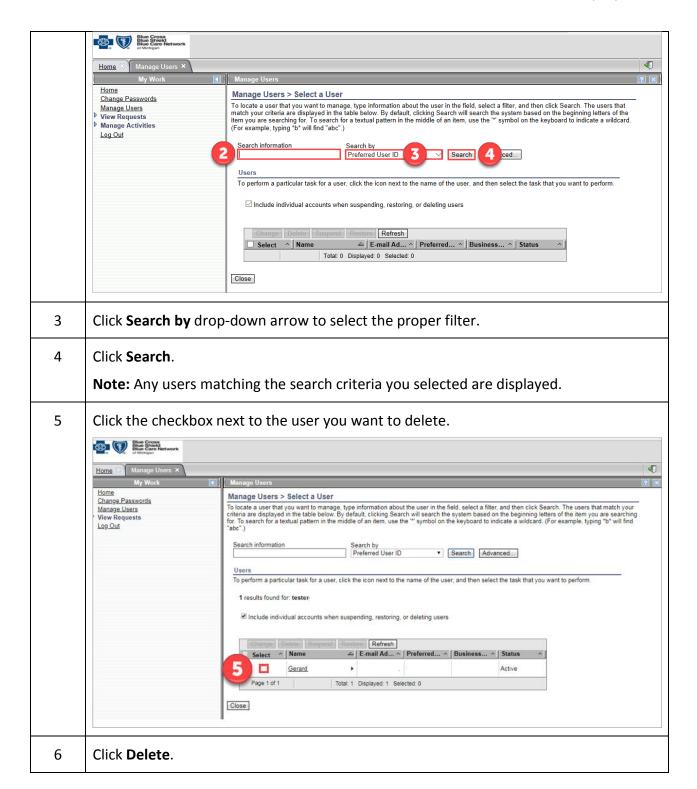

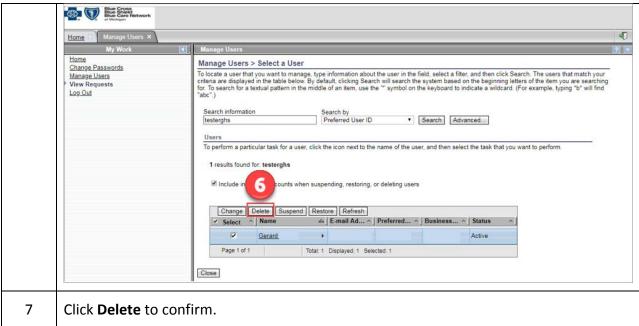

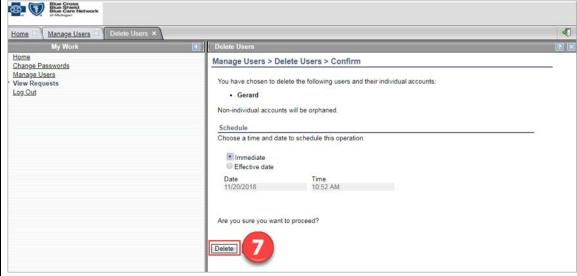

8 Click Close.

**Note:** This closes the Delete Users tab and returns to Manage Users tab.

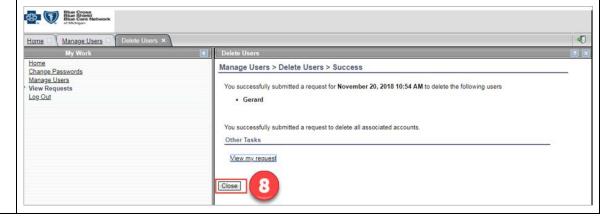

9 Click the user's name link. Note: The user's status has changed to Inactive. Blue Cross Blue Shield Blue Care Network 40 Home Manage Users > Select a User To locate a user that you want to manage, type information about the user in the field, select a filter, and then click Search. The users that match your criteria are displayed in the table below. By default, clicking Search will search the system based on the beginning letters of the item you are searching for. To search for a textual pattern in the middle of an item, use the "" symbol on the keyboard to indicate a wildcard. (For example, typing "b" will find "abc".) Change Passwords Manage Users View Requests Log Out Search information Search by Preferred User ID ▼ Search Advanced... Users To perform a particular task for a user, click the icon next to the name of the user, and then select the task that you want to perform. 1 results found for: testerghs ✓ Include individual accounts when suspending, restoring, or deleting users △ | E-mail Ad... ^ | Preferred... ^ | Business... ^ | Status Select ^ Name 9 Gerard Inactive Page 1 of 1 otal: 1 Displayed: 1 Selected: 0 Close

The following screen displays. The bottom of the page shows a check mark indicating the user has been terminated.

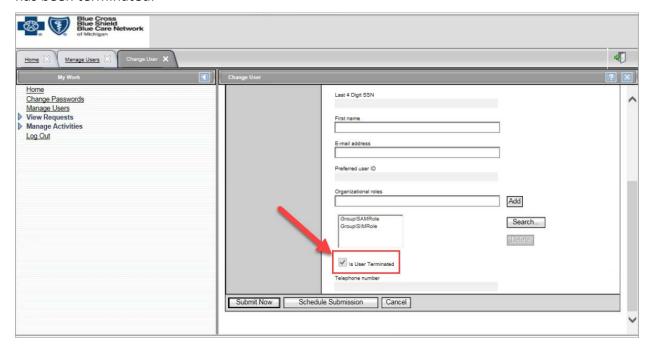

#### Task 16 Adding Services to a User

An administrator can grant the necessary services to a user's account. The administrator does not have to wait for a user to request access to services to grant access. Administrators are always limited to granting only those services to which their company has access.

Note: This task assumes you are successfully logged in and have selected User
 Administration. All fields marked with an asterisk (\*) are required.

Complete the following steps to add services to a user.

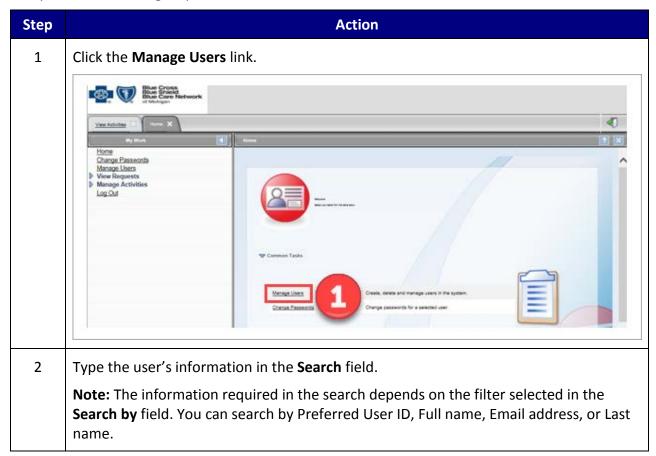

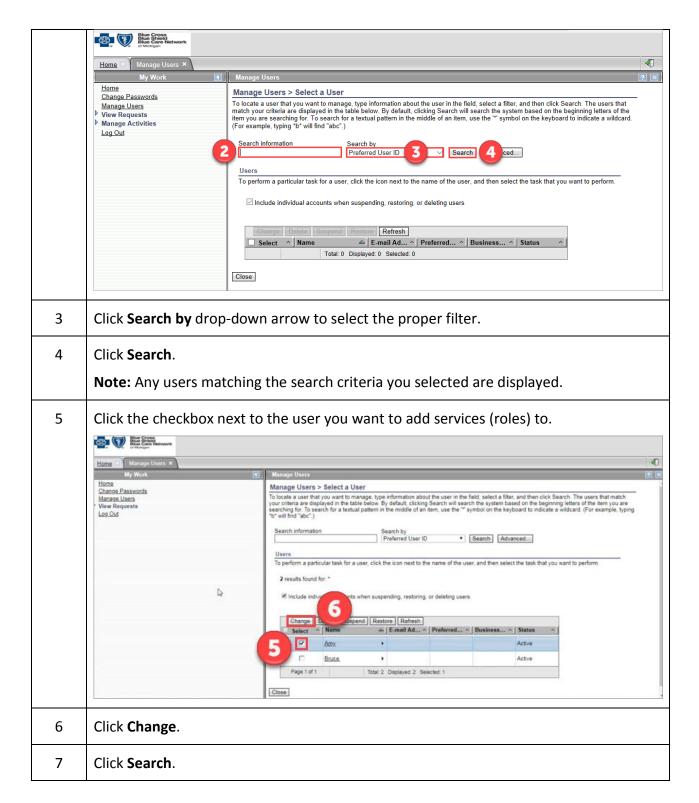

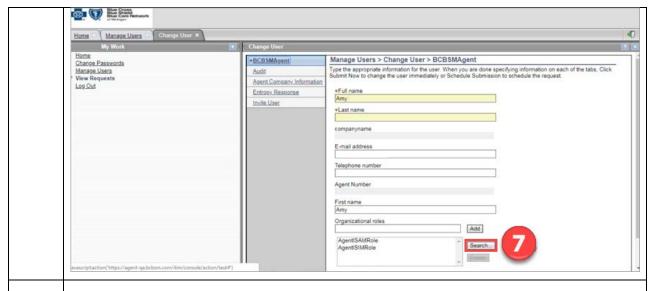

8 Click the drop-down arrows and/or type the search criteria in the three fields to display the appropriate services (roles).

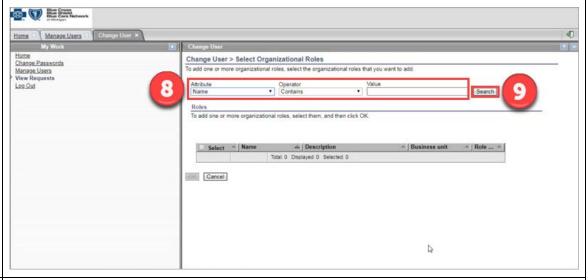

- 9 Click **Search**.
- 10 Click the checkbox(es) next to the service(s) you want to add.

**Note:** The services displayed depend on the type of user (i.e. Agent, Group, Association/Chamber) viewing them.

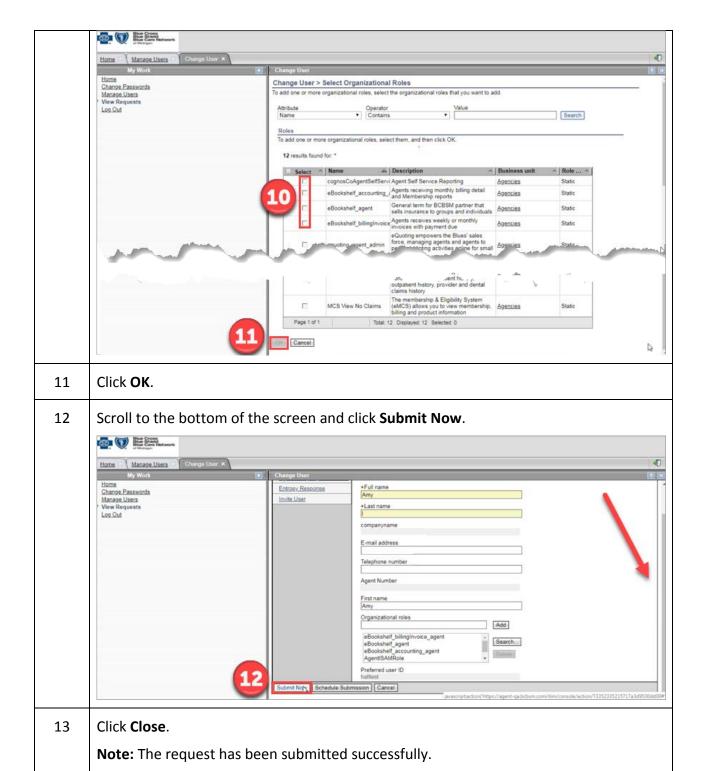

Page 54

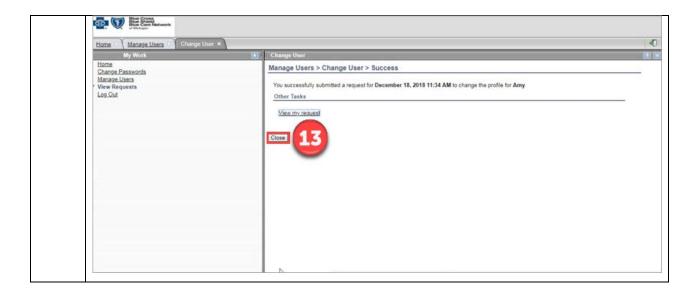

#### Task 17 Removing Access (Service) from a User

If a user no longer needs to have certain access (services), the administrator can revoke the unnecessary access from the user.

Note: This task assumes you are successfully logged in and have selected User
 Administration. All fields marked with an asterisk (\*) are required.

Complete the following steps to remove services from a user.

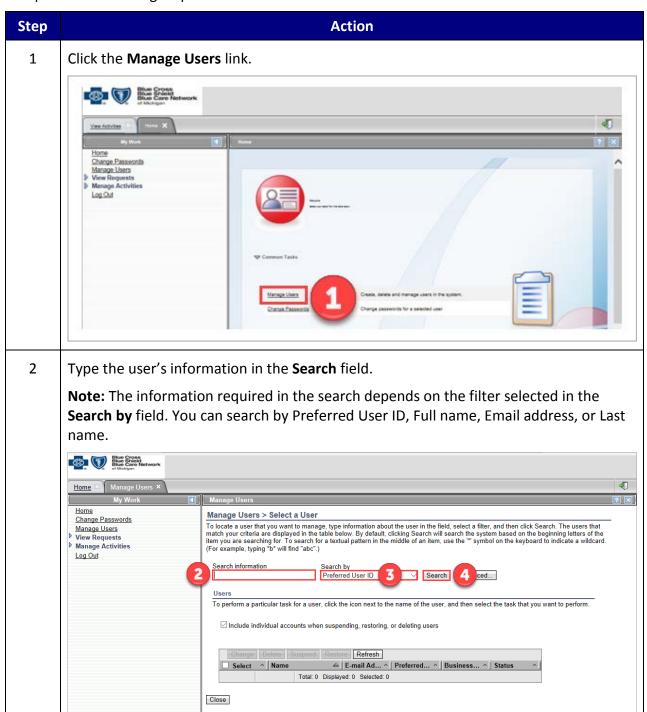

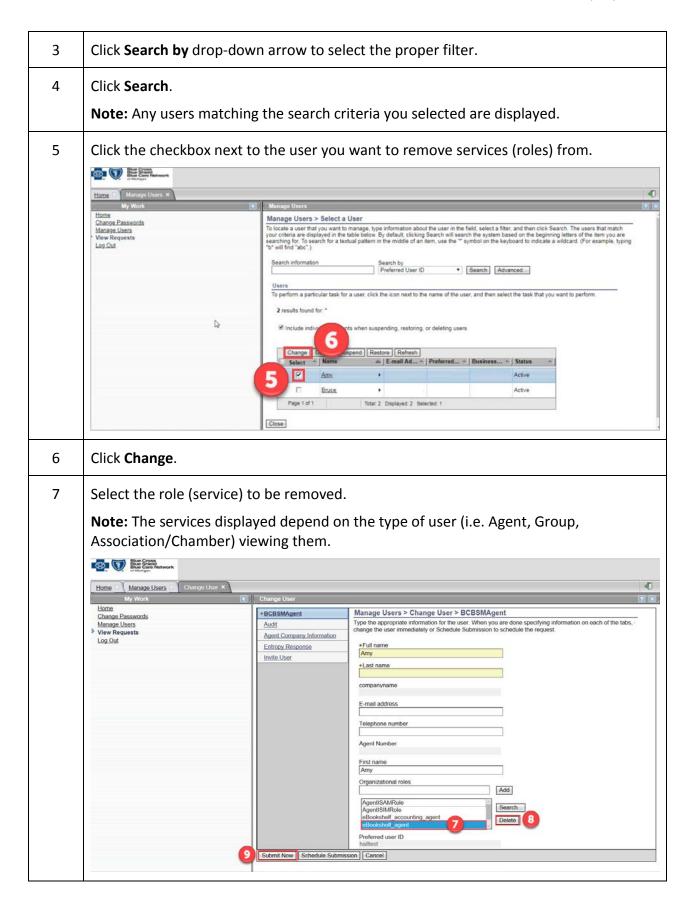

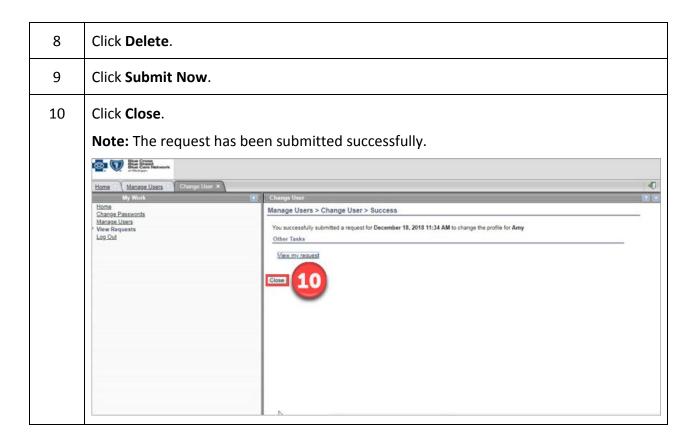

#### Task 18 Assigning Principal Administrator

A need may arise to assign the administrator role to a user. After approving a user's registration request, the administrator can assign a user the role of Principal Administrator. The assigning administrator maintains the role as well.

Note: This task assumes you are successfully logged in and have selected User
 Administration. All fields marked with an asterisk (\*) are required.

Complete the following steps to assign user as Principal Administrator.

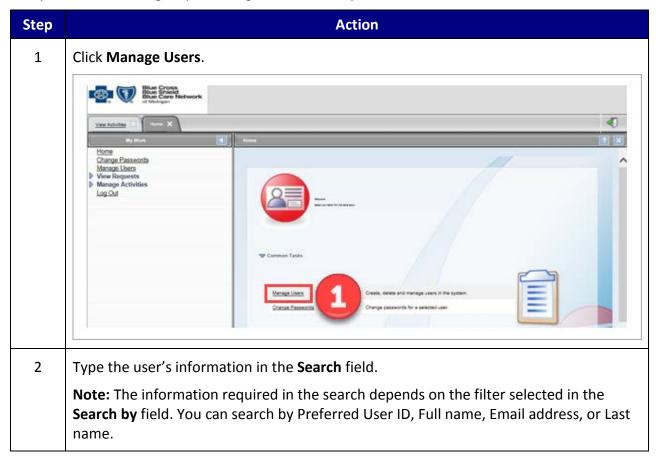

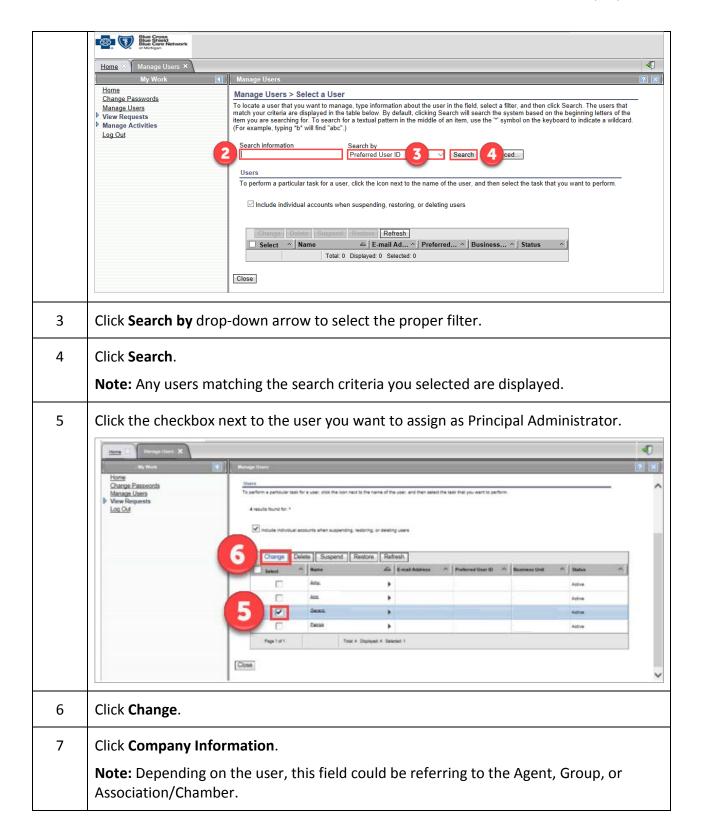

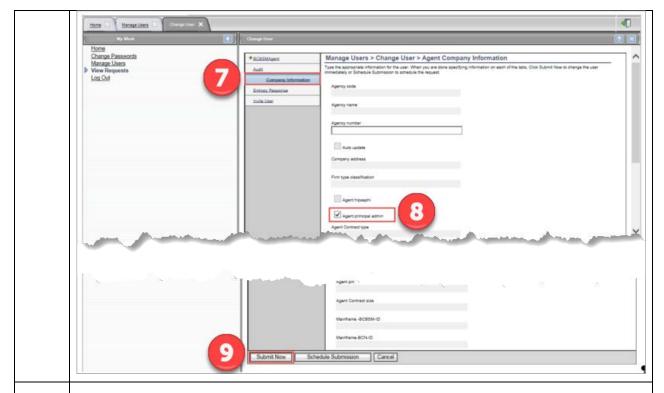

8 Select **Principal Admin** checkbox.

**Note:** Depending on the user, this field could be referring to the Agent, Group, or Association/Chamber.

9 Click **Submit Now**.

**Note:** The Success screen appears.

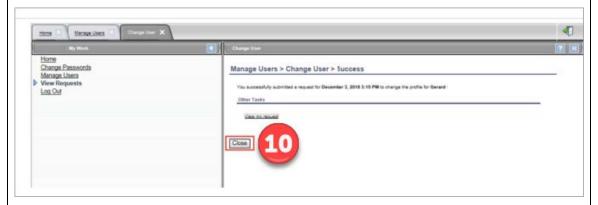

10 Click Close.

**Note:** The principal role now displays under the user's roles.

# 3 Non-Administrator Procedures

BCBSM's Agent and Employer Secured Services administration functionality is designed to support the registration, access management and provisioning processes for users of the secure Agent and Group portal.

At the top of the landing page, there are three links available to assist users.

- Portal Access
- Group Code Access
- User Administration

Note: Users that are not Administrators cannot access User Administration

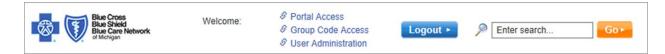

### 3.1 Portal Access - Non-Administrator

As a non-administrator, the **Portal Access** link at the top of the landing page is used to manage your ID. The tasks you can perform in this section are listed below:

- Changing password
- Requesting access (services)
- Updating user profile

Log in and click **Portal Access** to begin a task.

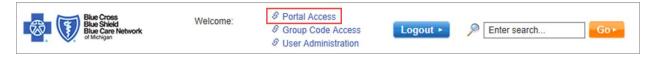

#### Task 19 Changing Password After Login

You can change your password after logging in to Secured Services.

Note: This task assumes you are successfully logged in and have selected Portal Access. All fields marked with an asterisk (\*) are required.

Complete the following steps to change your password after login.

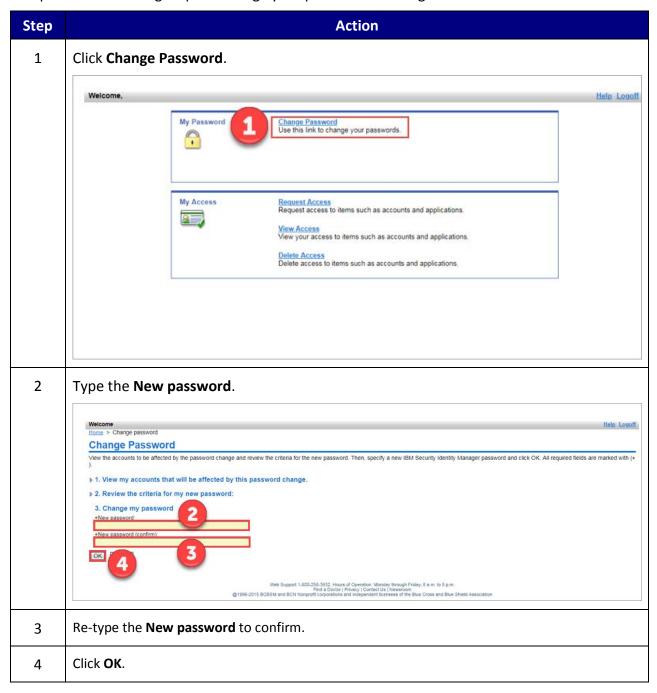

The following screen displays to confirm your change password request has been submitted.

### Request Submitted: Change Password You have submitted a request. Below is the information available to you at this time. Request Detail

Request ID: 3650926806125060852 Date Submitted: November 20, 2018 2:48:27 PM Change Password for Multiple Accounts on ISAM Service Request Type:

Access/Account: on ITIM Service

#### Related Tasks

To check on the status of your request, refer to the <u>View My Requests</u> page. To perform other tasks go to the <u>IBM Security Identity Manager Home</u> page.

Web Support 1-800-258-3932, Hours of Operation: Monday through Friday; 8 a.m. to 8 p.m. Find a Doctor [Privacy | Contact Us | Newsroam @1996-2015 BCBSM and BCN Nonprofit corporations and independent licensees of the Blue Cross and Blue Shield Association

Page 64

#### Task 20 Requesting Access (Services)

All users can request to have an available access (service) added to their ID.

Note: This task assumes you are successfully logged in and have selected Portal Access. All fields marked with an asterisk (\*) are required.

Complete the following steps to request access.

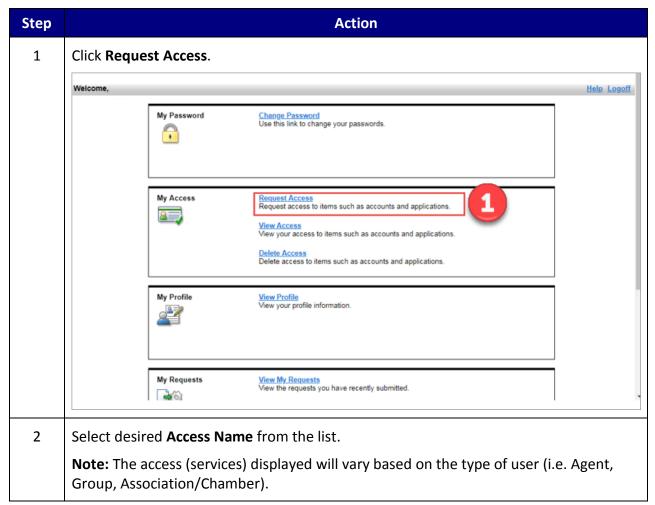

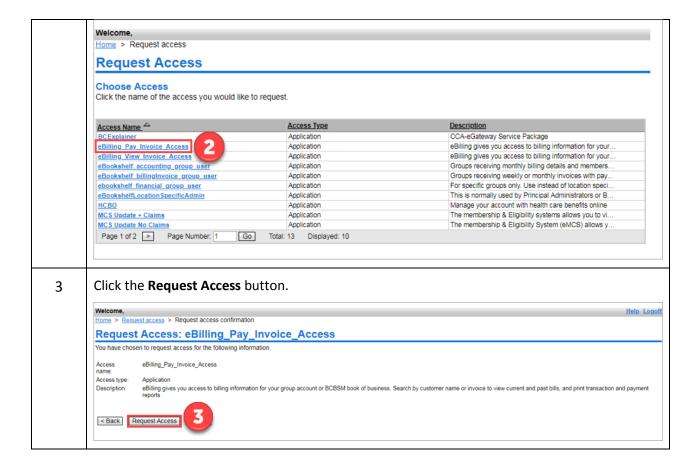

The following screen displays to confirm the access (service) request has been submitted.

• **Note:** An email notification is sent to the Administrator to approve/reject the requested access (service).

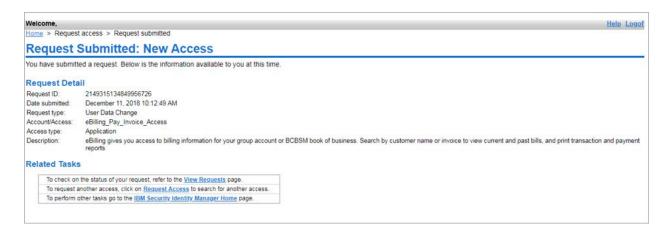

#### Task 21 Updating User Profile

You can view and/or change your user profile information in the **My Profile** section. There are five hyperlinks in the left navigation window that make up the personal user profile. They are: BCBSM Agent (or BCBSM Group), Agent Company Information (or Group Company Information), Audit, Entropy Responses, and Invite User.

Note: This task assumes you are successfully logged in and have selected Portal Access. All fields marked with an asterisk (\*) are required.

Complete the following steps to update your profile information.

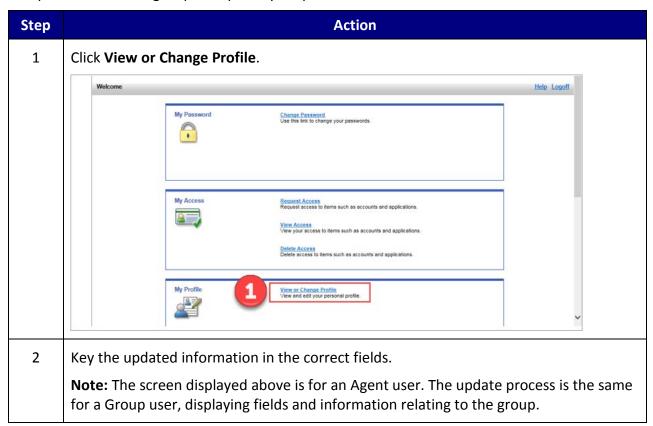

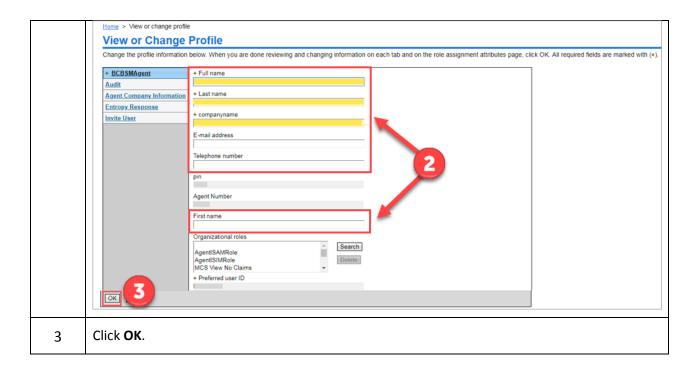

The following screen displays to confirm the profile change request has been submitted.

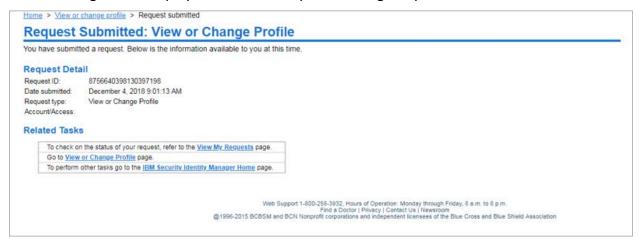

# 3.2 Group Code Access - Non-Administrator

As a non-administrator, the **Group Code Access** link at the top of the landing page is used to manage your group code access. The tasks you can perform in this section are listed below:

• Requesting Group Codes

Log in and click **Group Code Access** to begin a task.

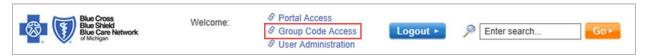

#### Task 22 Requesting Group Codes

Users can request access to available group codes.

Note: This task assumes you are successfully logged in and have selected Group Code
 Access. All fields marked with an asterisk (\*) are required.

Complete the following steps to request group codes.

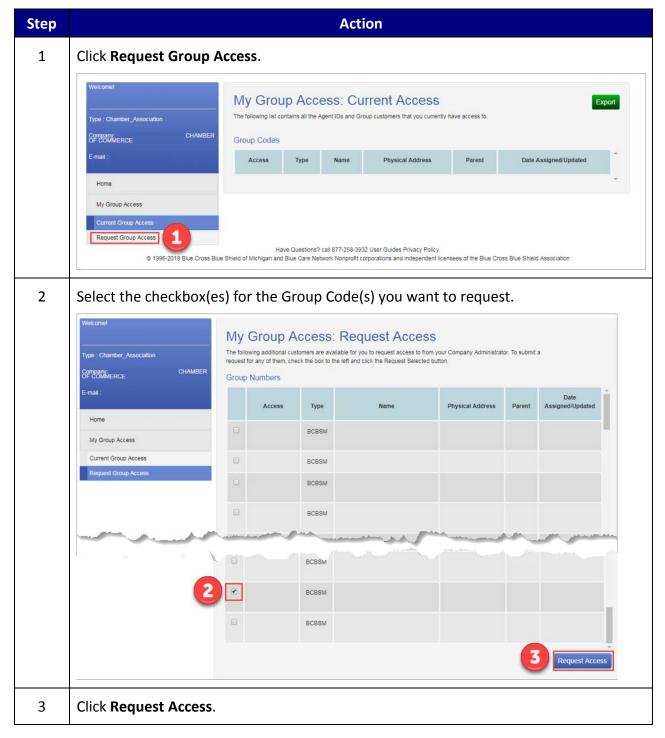